# How to Generate a What-If Analysis

Including How to View Future Classes

## To Generate a What-If Analysis

- Log into Degree Works from Patriot Web. (For advisors, enter the student's G number.)
- Select your View located under the header. The Student View is the default.
- Select the What-If tab.

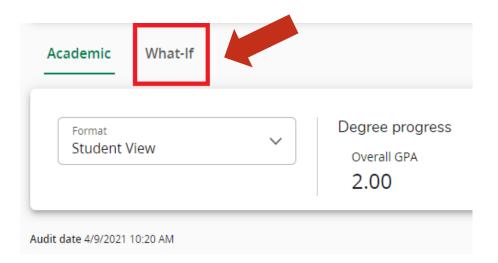

Select the correct program information from the drop-down menus for your primary What-If Analysis beginning with catalog year. Some subsequent fields will automatically populate depending on your selections.

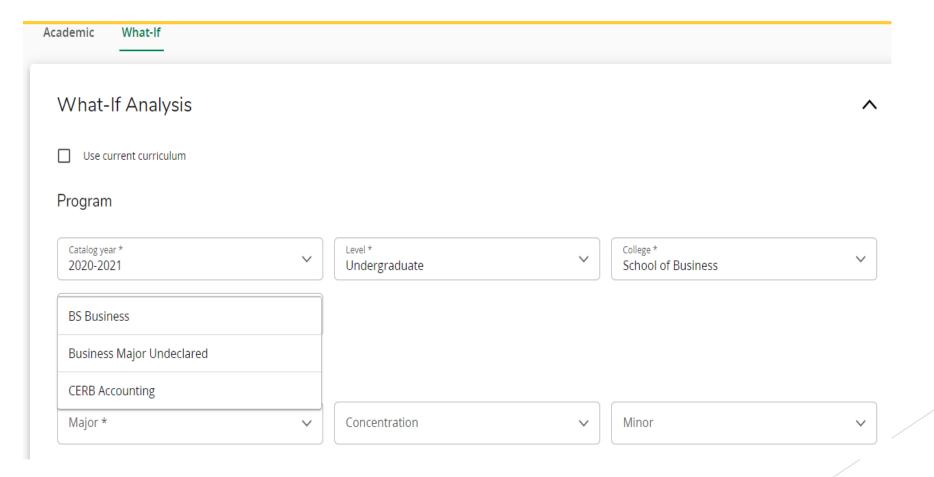

Select the areas of study including major, concentration and minor. Major programs which require a concentration are marked with an asterisk.

#### Areas of study

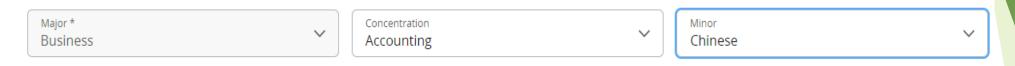

Select additional areas of study\* if applicable. This is where you can select additional components such as a second concentration or minor. Additional areas of study will not auto-populate. Please only select areas applicable to the primary major.

\*The What-If cannot be run for double majors.

#### Additional areas of study

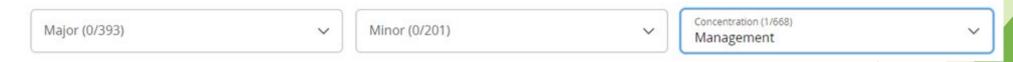

When all applicable areas have been selected, click on the Process button at the bottom of the page. The audit will return the results of the What-If Analysis.

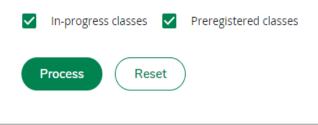

To run a different What-If Analysis, simply scroll back to the top of the page, and click on the carrot of the What-If Analysis header to adjust the fields.

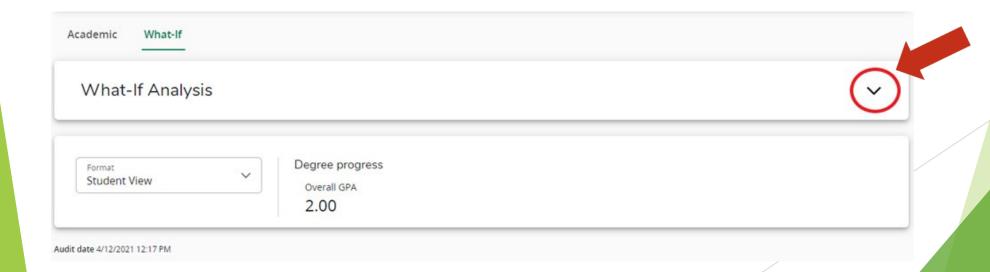

### To Choose Future Classes

On the main screen for selecting the criteria for the student's "What-If," you'll see the option to choose your future classes.

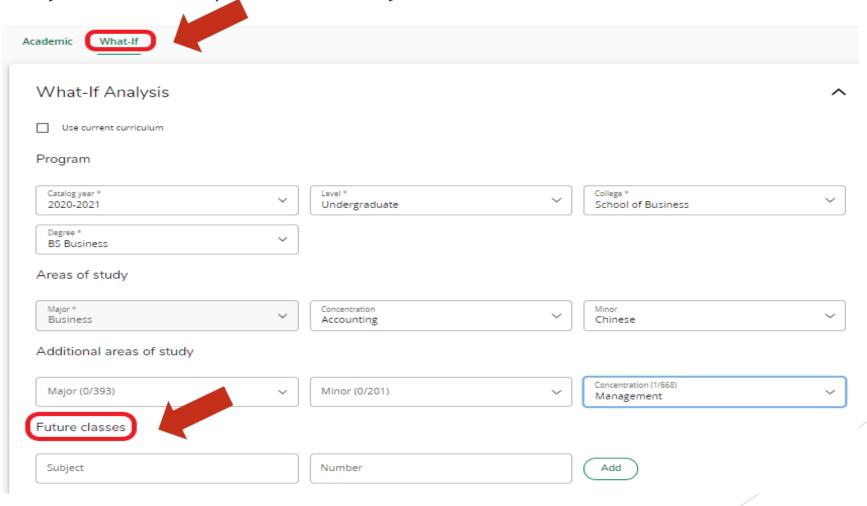

Enter the class subject and number in the Future Classes fields. Click Add. Repeat for each class you want to add.

#### Future classes

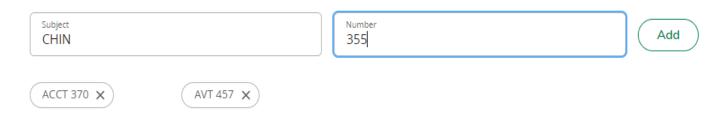

Once all future classes have been entered, click on the Process button.

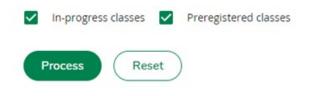

Future classes will slot into the correct requirement on the What-If and are listed as "PLANNED."

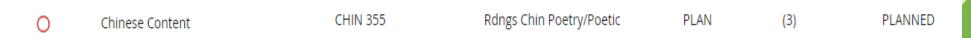

To see which requirements future classes would fulfill on the current Worksheet, select the "Use current curriculum" checkbox, then add classes.

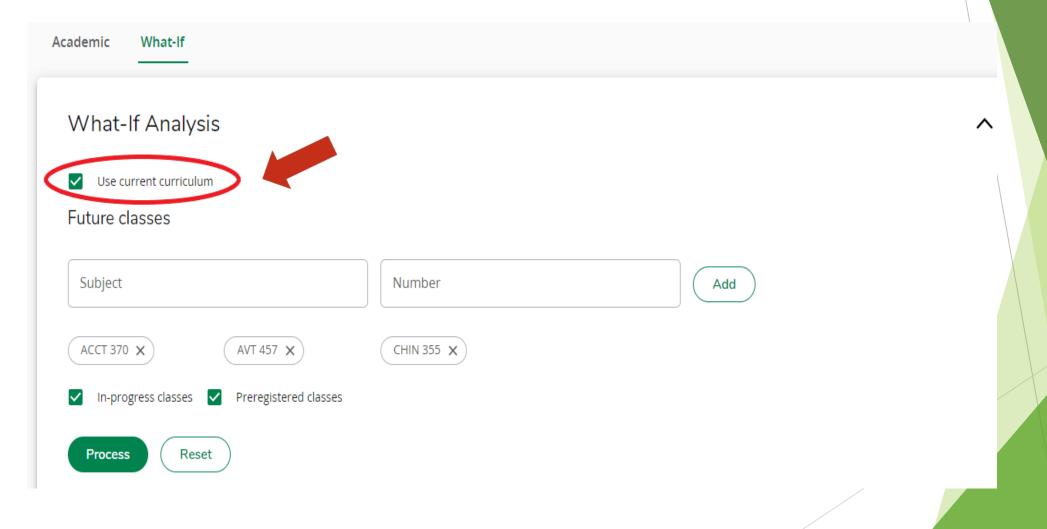

# To Save a What-If Analysis as a PDF

- Process a What-If Analysis per the instructions above.
- ▶ At the top of the What-If Worksheet, click on the Print icon.

# Worksheets Data refreshed 4/13/2021 10:13 AM

Change the Printer Destination to "Save as PDF" and click the Save button.

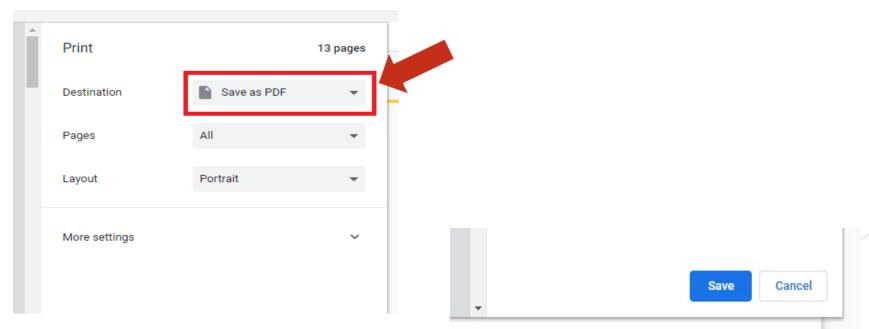